# **Study Island Training Packet**

**[www.studyisland.com](http://www.studyisland.com/)**

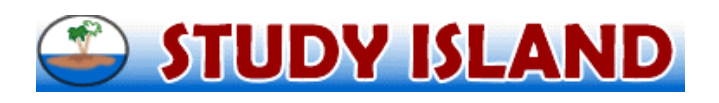

**Members Login Here:** 

**Username:** 

**Password:** 

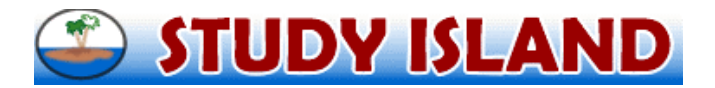

#### Understanding the basics of the student side of Study Island

When I login as a teacher I always start at the School Stats Page.

 $\Box$  To become a student in Study Island, click the appropriate grade level link located under the programs heading on the left-hand side.

 $\Box$  As a student, I must complete a ten question pretest first before working on any of the other topics (the writing program does not have a pretest).

□ Each Study Island topic is aligned to PSSA anchors (View Anchor Map) and contains a lesson with a series of questions with explanations designed to help students master the concept.

 $\Box$  After completing the pretest, Study Island work can either be student centered or teacher directed. Student Centered:

- Students practice the topic that is checked off in the program.
- Students work at their own pace in any order practicing one topic at a time or multiple topics.

**Q** Teacher Directed

- Teachers use the message center to communicate their expectations to student(s).
- Teachers use the class page and assignments feature to recommend assignments for student(s).
- Teachers use the class page and assignments feature to restrict student work to assigned topics.
- $\Box$  Topic(s) are practiced by checking the box listed next to the topic and clicking start studying.

 $\Box$  Study Island questions can be presented in test mode, through interactive games, and in printable worksheet form with a written response option.

 $\Box$  After finishing the test section, data is tracked in real time and all statistics are updated. The records for a topic come in the form of a hyperlink which if clicked on contains information about date, time, type of mode, and missed questions for the topic.

 $\Box$  To pass a Study Island topic, students must satisfy the passing requirements for the topic. These requirements can be adjusted per student and per subject.

 $\Box$  After obtaining blue ribbons in each Study Island topic (click on the ribbons to print them), students must pass a post test. [Remember students can continue to practice blue ribbon topics. There is a large question bank to pull new questions from and also passing percentages can be adjusted at any time.]

#### Understanding the basics of the teacher side of Study Island

 $\Box$  The Class Manager link on the left side allows you to group students and create assignments. Students can be in multiple classes and classes can be multi-grade.

 $\Box$  To manage my class, I use the class page and assignments feature to create a Study Island homepage for students, assign them work (great for remedial work), and generate their results.  $\Box$  To manage my class, I use the properties link to add/remove students from a class and also determine the settings for games, remedial topics, and timer.

 $\Box$  To run reports on individual students or a class, I use the School Stats page.

 $\Box$  The Blue Ribbon report which I can run on my class is the springboard to student data.

- I can use this report to generate a report on an individual student, get suggested topics, audit the account, and email it to parents.
- I can use this report to generate a report on my entire class, get a performance level breakdown, and also suggested topics.
- I can use this report to isolate the statistics for a particular topic.
- I can use this report to email a particular student or my entire class

 If I get stuck in Study Island, I can click Help, contact Study Island, or use the live support feature for assistance.

**If I am familiar with the concepts presented in the above boxes, I am Study Island literate.** 

Signed \_\_\_\_\_\_\_\_\_\_\_\_\_\_\_\_\_\_\_\_\_\_\_\_\_\_\_\_\_\_\_\_\_\_\_\_\_\_ Date \_\_\_\_\_\_\_\_\_\_\_\_\_\_\_\_\_\_\_\_\_\_\_\_\_\_\_\_

# **Step 1: Understanding how to get started with your students**

- Students should go to **[www.studyisland.com](http://www.studyisland.com/)** in the web browser. (Some schools choose to provide a "shortcut" on the desktops of all students' computers for easy access to the program.)
- Students enter their usernames and passwords.
- IF you have created a CLASS PAGE and have chosen to use it as the default page, it will come up as soon as your students' login. Students will view all of the assignments that you have currently included. If you have opted to have your students do the PRETEST, they must do this FIRST as all other topics are "locked" until this is completed. **IMPORTANT: Students will need to complete at least 10 questions in the pretest in order to move to the next topic.**
- If you have not created a class page, students can click on the grade level, subject, and topic on which you want them to work; again, if the PRETEST has not been removed, students must begin with it. When students work from home, they will have access to all subjects and topics available UNLESS you have chosen to BLOCK OTHER MATERIAL. If you do not want to include the work from home with the students' stats from school, you can remove the home sessions.
- Students will receive a **BLUE RIBBON** next to the topics they have passed, and a **RED TRIANGLE** (hazard symbol) next to the topics in which they need work.
	- $\checkmark$  In order to receive a **BLUE RIBBON**, students must pass each topic according to the passing parameters. These parameters can be viewed on the topics page under the column, "Passing Goal." The "Your Results" column shows the score the students currently have. Both columns show the number of questions or "items" they have d in each topic and the corresponding "score."

**Ribbons are awarded based on a student's cumulative score for the topic. For example, if a student does multiple sessions in the same topic, his cumulative score is calculated as follows:** 

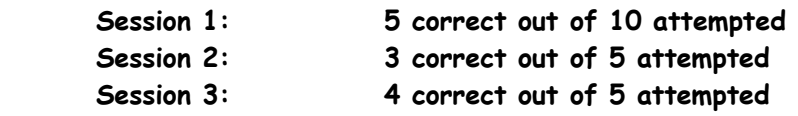

**Cumulative Score = 12 out of 20 = 60%** 

f

j

**\*\*Unanswered questions in a topic are disregarded. Students can end a session at any time by clicking DONE without a negative affect to their scores. They can return to that topic to complete the session, picking up where they left off. Each time a Blue Ribbon is earned, students can simply click on the ribbon to print it.** 

 $\checkmark$  After all topics have been passed, students can move to the POST TEST.

# **Step 2: Multiple Study Modes**

- Test Mode Standard multiple choice or short answer format. (By default, questions are in this mode. The number of questions will automatically default to the minimum number required to meet the passing parameter for that topic.) If you want this number changed, instruct your students to change it when they begin their work. This is information that could be added to the CLASS NOTES on the class page.
- Game Mode There are 9 different games that your students can play. These games contain the *same questions* that are in the other modes. More games will be added as they are created. Java or Flash 8 are required to play the games. (These are a free download online.) The difficulty level does NOT pertain to the questions but rather to the level at which it is played. *Remember:* **You have the option to control WHEN your students access game mode! Some teachers use this as a reward for reaching a certain percentage, at the endof-the-week after topics have been reviewed, or as a choice for home.**
- Printable worksheet This allows you to create a custom, printable worksheet. You can choose one or multiple topics by putting a check mark next to the topics you want to include on your worksheet. You can choose to HIDE MULTIPLE CHOICE ANSWERS or OPEN IN MICROSOFT WORD (for editing) by clicking on these choices at the top of this screen. These can be used for homework, make-up work, tutorials, tests, reviews, transparencies, substitute plans, etc. The answers are at the bottom of the teacher copy. Students can print worksheets, but answers are not included!

# **Study Island Basics: Teacher side**

## **Step 1: Creating Classes: Why would I want to create a class?**

- 1. It makes viewing student progress easier.
- 2. It allows teachers to see class averages.
- 3. It allows teachers to send messages to all students in the class.
- 4. It allows teachers to make a CLASS PAGE and CLASS ASSIGNMENTS.
- Click on CLASS MANAGER in the upper-left screen.
- Type the name of the class in the CLASS TITLE box and click NEXT.
- Click on the dropdown box next to ADD USERS IN GRADE LEVEL and select the grade level of the students you wish to add. (This takes a few of seconds to display names.)
- Put checks next to the students you wish to add to the class.
- Scroll to the top or bottom of the screen and click SAVE AND EXIT.  *Note: Classes are simply groupings. A student can be in more than one class and, you can create as many classes as you want.*

\*To edit your class once it has been created, click Class Manager and under the My Existing Classes header find the class you want to edit and click properties. This will bring up the list of students in the class with a drop down at the bottom which lets you add more users from the same grade level or from another grade level.

# **Step 2: Creating a Class Page: Optional**

- You now have the option to create a CLASS PAGE with assignments.
- Class Assignments This allows you to assign specific topics to students. This would assist with the teacher directed approach.
	- $\checkmark$  Click on CLASS PAGE & ASSIGNMENTS on the far right of the Class Manager page
	- $\checkmark$  Click the ADD ASSIGNMENTS button.
	- $\checkmark$  Date Assigned & Due Date are displayed for student information only. If the assignment is activated, nothing will stop students from attempting it even before the start date or after the due date. Adding a "due date" is optional.
	- $\checkmark$  Assignment Title can be the name of the subject. (not optional)
	- $\checkmark$  Additional Information optional but could include extra directions
	- $\checkmark$  Click ADD TOPICS.
	- $\checkmark$  SELECT A PROGRAM (grade level) and SUBJECT Use the drop-down box to select and click NEXT.
	- $\checkmark$  Put a check mark next to all topics that you want to assign at this time. You can choose from 1-10. *Important:* Students will be required to take the PRETEST before attempting other topics unless they are working through an assignment page. The PRETEST is NOT a prescriptive of what students know; it simply allows them to navigate through the program as a practice. You can choose to "remove" the PRETEST by contacting your SI administrator.
	- $\checkmark$  Scroll to the bottom of the screen and click on SELECT CHECKED TOPICS.
	- $\checkmark$  You will now see the assignments listed and can edit as needed. Choose activate from the drop down underneath the topic title to activate your assignment immediately and then click UPDATE ASSIGNMENT at the bottom of the page. Note: If you do not want to activate the assignment right away, keep it deactivated before updating it. You will notice that your assignment is "locked" or "grayed out." Click on ACTIVATE to the right of the word, "details" when you want students to see the assignment.
	- $\checkmark$  At the top of this screen, use the drop-down box to select YES in order to active the page for student viewing. Select YES to make the assignment page the default page. (This means that the assignment page will come up for students when they login.)
	- $\checkmark$  Teachers now have the choice to BLOCK OTHER MATERIAL. Students will see ONLY their assignments and this will prevent students from navigating through other subject or grade level material. By using this feature, students will not be able to bypass the CLASS PAGE and assignments. *Important: If a student is included in more than one teacher's class pages, those teachers will need to determine whether or not to BLOCK OTHER MATERIAL. One teacher cannot block while another does not!*

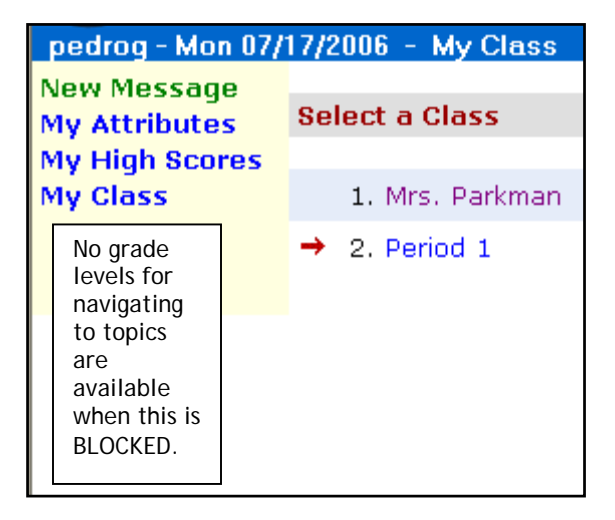

- $\checkmark$  CLASS NOTES optional but you could add additional directions here
- $\checkmark$  CLASS SCHEDULE optional
- $\checkmark$  CLASS LINKS This feature allows you to add a URL for students to access. Students who complete a topic early could go to the website listed here to do additional work. *Important:* Be sure to use  $\boxed{1, 1, 1}$  in front of the URL. http://
- $\checkmark$  Click PREVIEW to see what your student class page will look like.
- $\checkmark$  When students have completed assignments, you can click on RESULTS which is to the right of the assignment details on the class page. This will show the results of the assignments they have done.

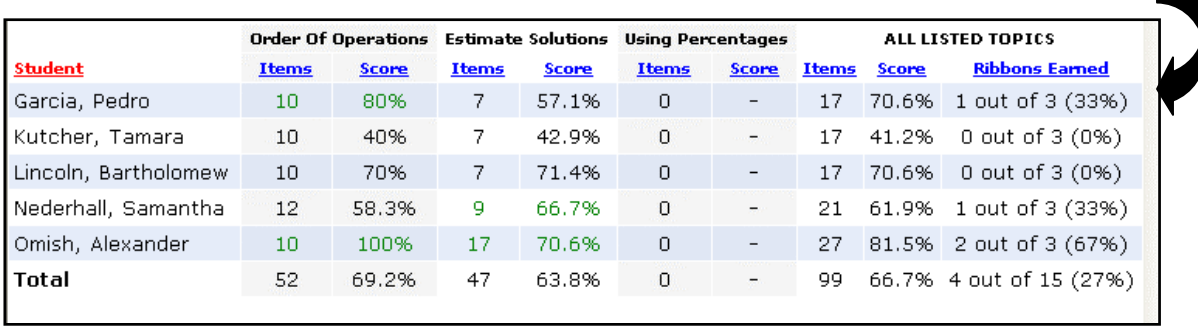

• Class Properties Tab – At the top of the screen, click this tab and use the drop-down arrow if you wish to OVERRIDE SCHOOL PREFERENCES. You now have the option to turn the games, timer, or remedial topics on/off. Click SAVE & EXIT. The SI Administrator *must have allowed* teachers these preferences.

> This has created a class page for ONE class. Follow the same directions to create as many classes as you need.

# **Step 3: School Stats**

The SCHOOL STATS page can be used to view the progress of your students as they work through the program. (When you login to *Study Island,* it will default automatically to this page.)

> • Report Type: There are 7 different reports from which to choose. For simplicity purposes, this training manual will cover the Blue Ribbon Report. The reference manual located within the HELP link on the website has information on all of the reports.

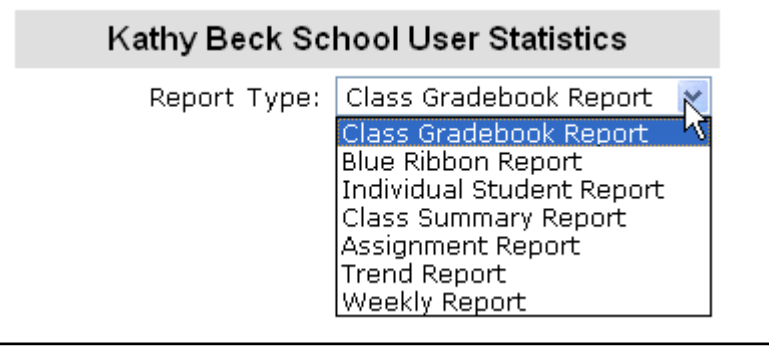

 $\checkmark$  Blue Ribbon Report shows the accumulation of blue ribbons per student. I have chosen to focus exclusively on this report because embedded within this report is a wealth of information about an individual or a class that can be unearthed by simply following the links.

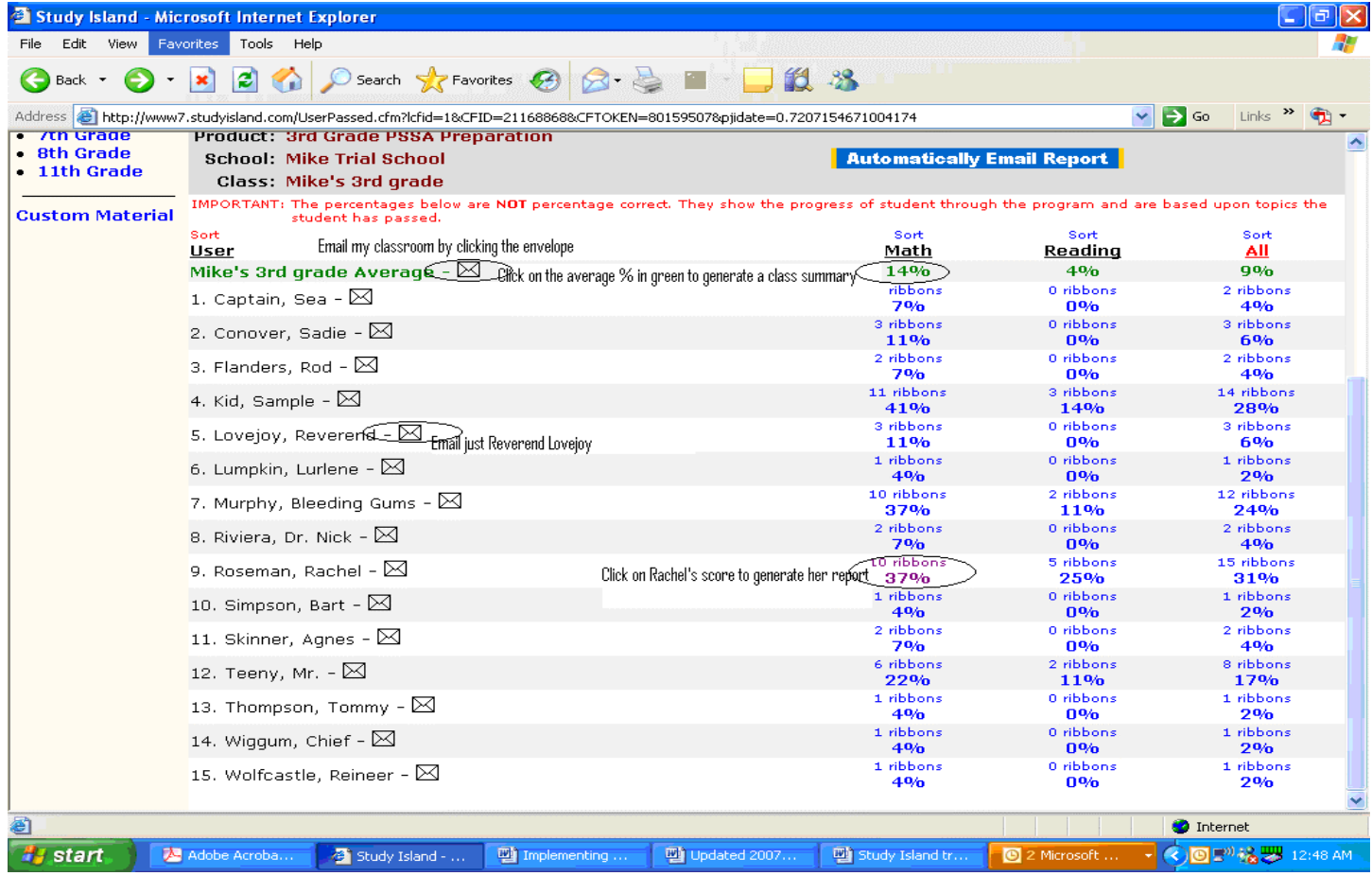

**Perhaps the #1 lesson to learn from the following 7 snapshots is to follow the links in the reports. The level of detail conjures up images of Big Brother, and this information can be critical to accurately assess student performance.** 

#### **Snapshot I: Generating an Individual Student Report**

Click Rachel's % on the Blue Ribbon Report to generate her individual report. This report includes the # of sessions attempted per topic, time spent per topic, # of correct questions answered, % of correct questions answered, and the grade per topic. Take note of the messages inserted in this report for further exploration.

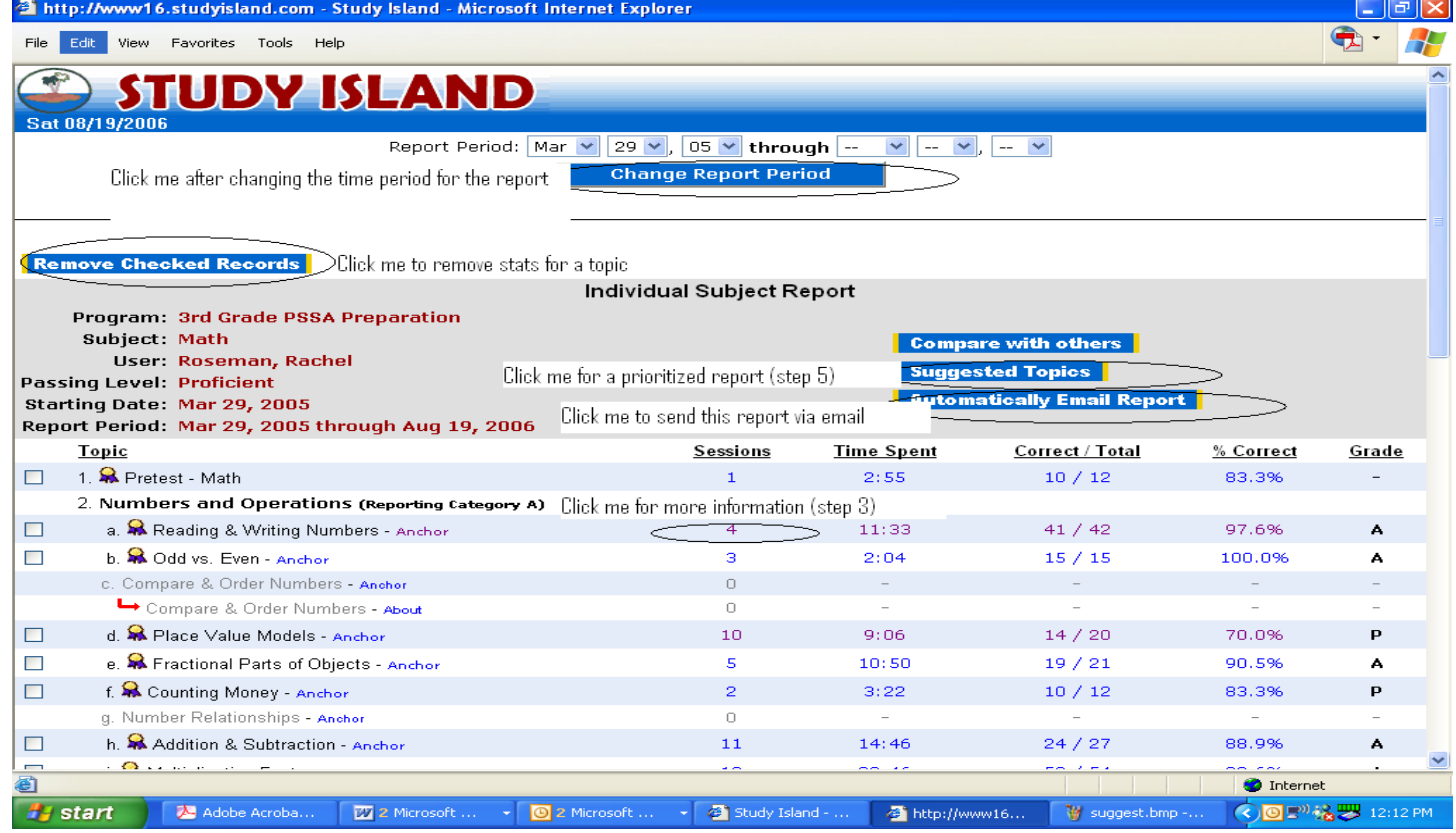

#### **Snapshot II: List of Sessions for each topic. Big Brother knows all!**

Clicking on the statistics in blue from Snapshot I, yields additional information about student performance including the date, time, type of mode, # of questions, % correct, and missed questions for each topic.

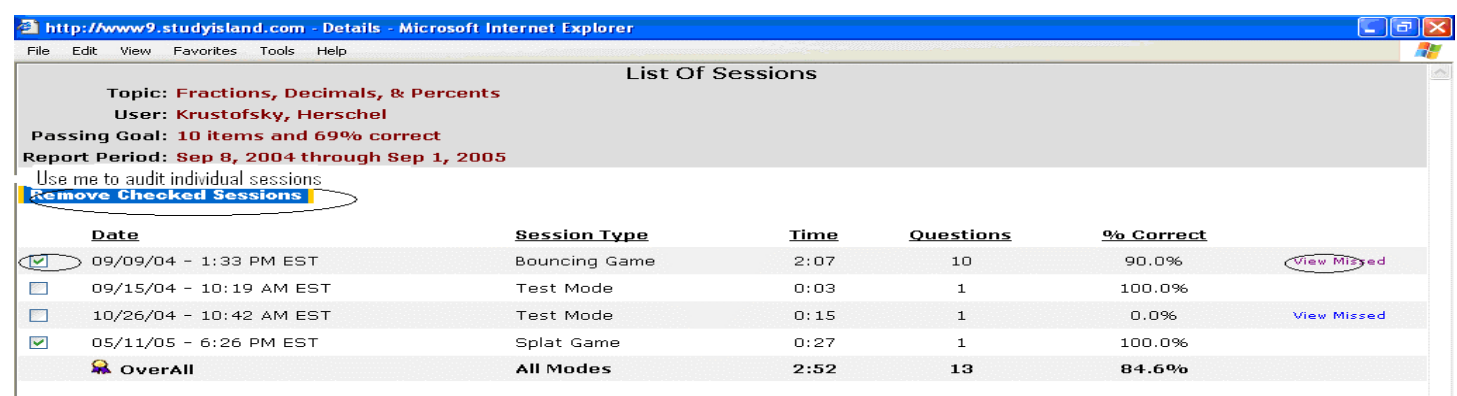

# **Snapshot III: Topic Suggestion Report**

From snapshot I, click suggested topics to generate a Topic Suggestion Report. The report is disaggregated into strengths and weaknesses and this classification is further refined by accounting for sample size.

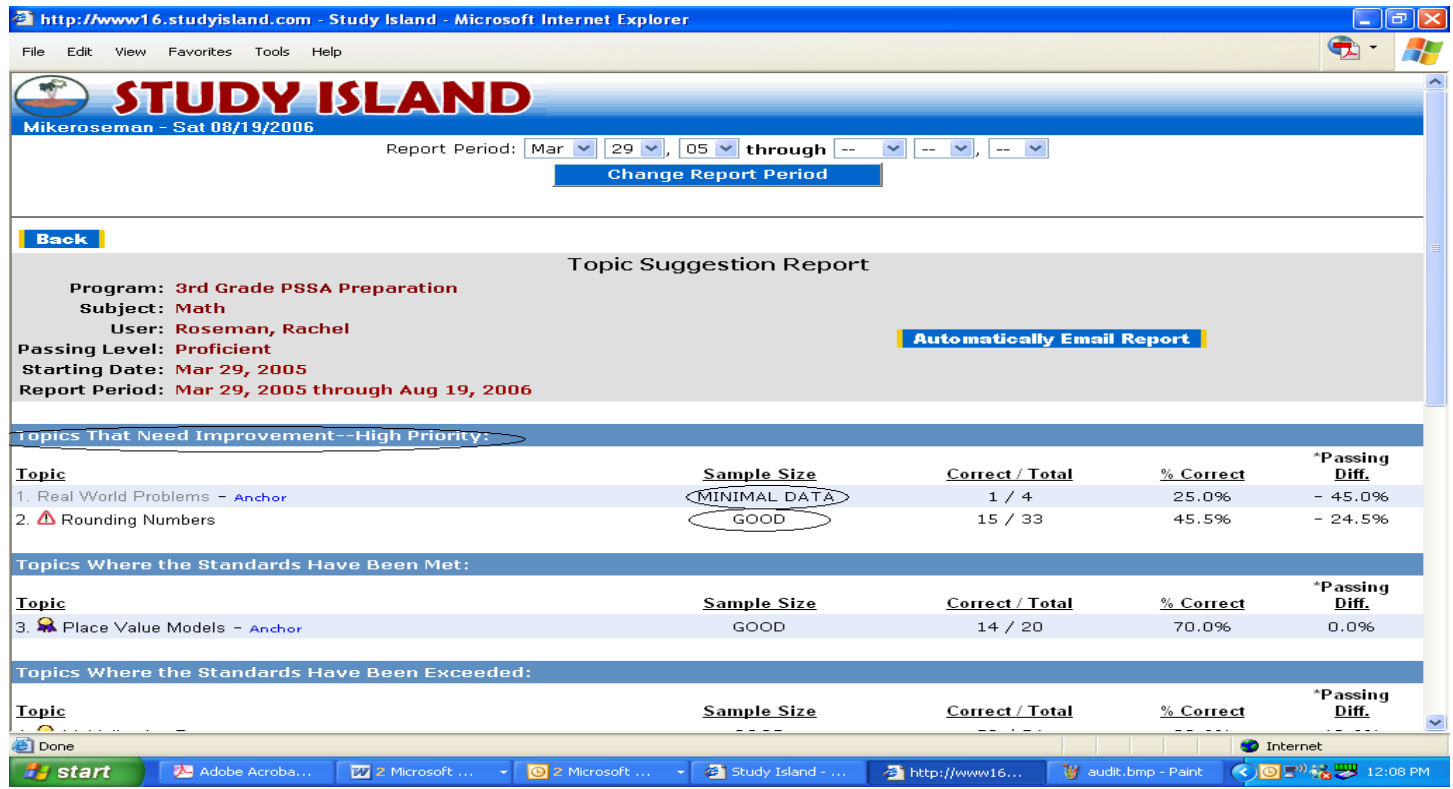

#### **Snapshot IV: Generating a Class Summary Subject Report**

Instead of generating individual data from the Blue Ribbon Report, click on the average % for a subject in green (14% in the initial report) to generate a Class Summary Subject Report.

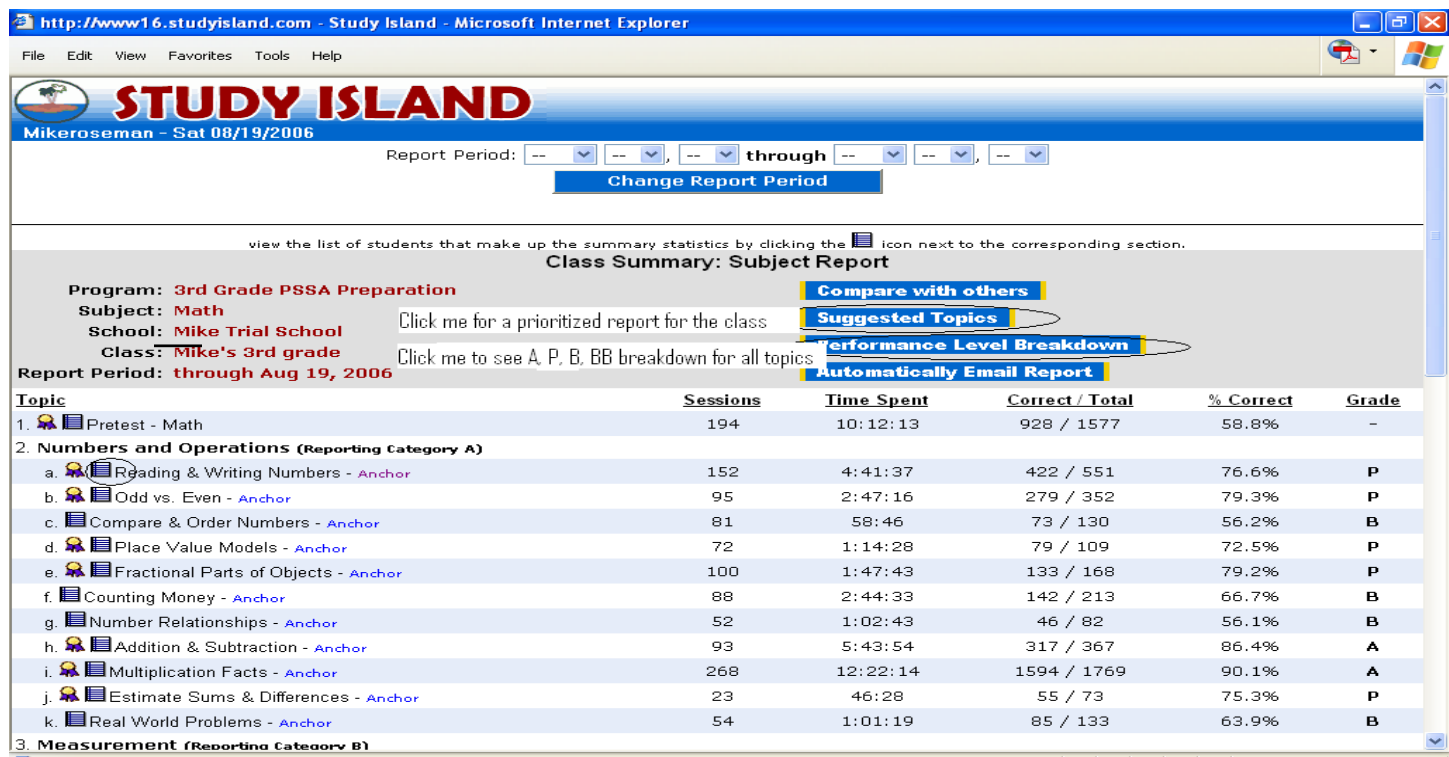

#### **Snapshot V: Performance Level Breakdown:**

From the Class Summary Subject Report (Snapshot IV), click Performance Level Breakdown to have the classroom report organized by topic into # of students scoring A, P, B, and BB

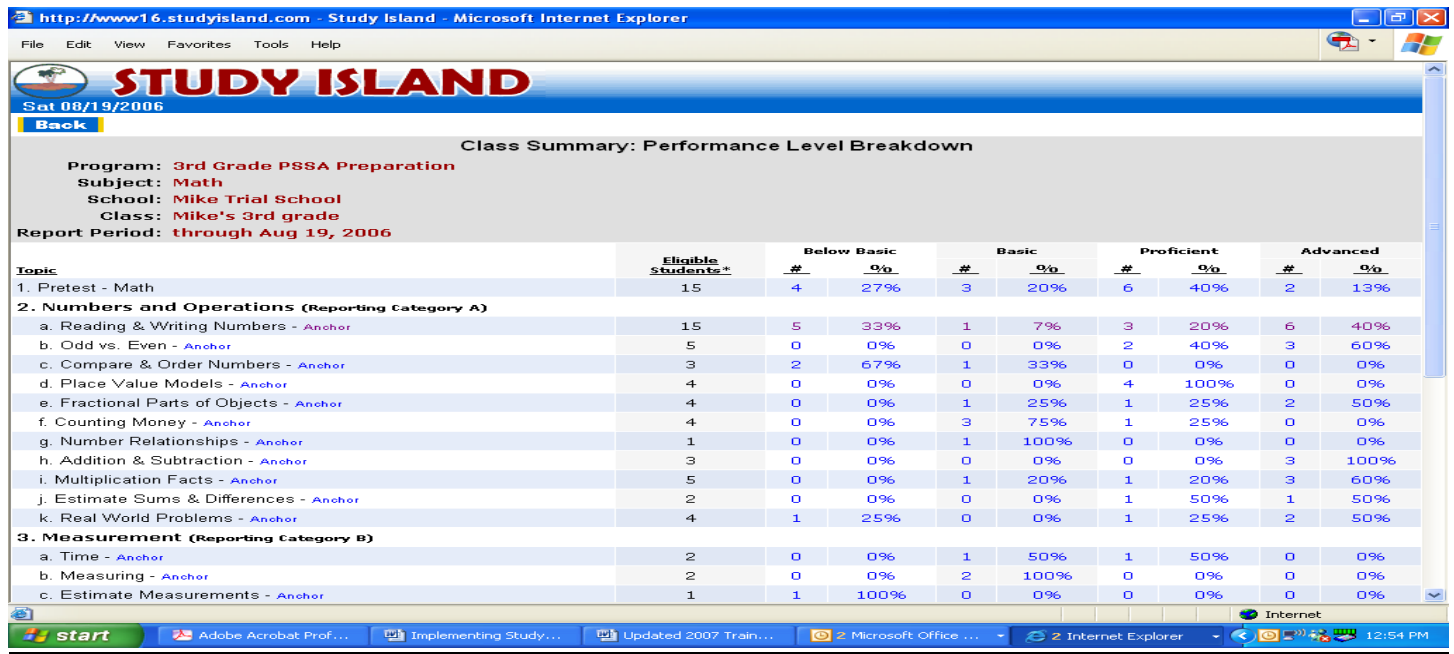

#### **Snapshot VI: Topic Suggestion Report for the class**

From the Class Summary Subject Report (Snapshot IV), click Suggested Topics to have the classroom report prioritized by need.

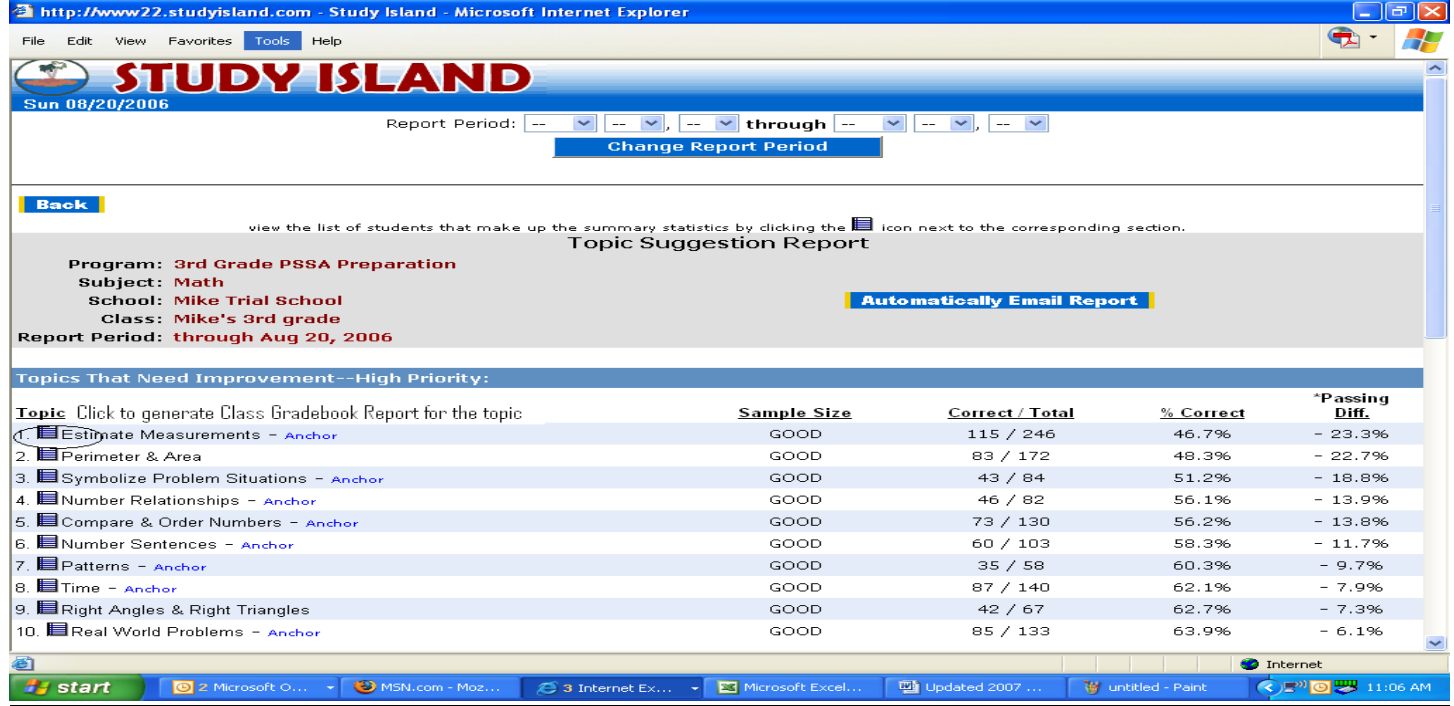

#### **Snapshot VII: Class Gradebook Report**

Generate a Class Gradebook Report by clicking on the lined paper in either Snapshot V or VI. Sorting the results allows you to easily assess individual students and/or collective classroom performance in a topic.

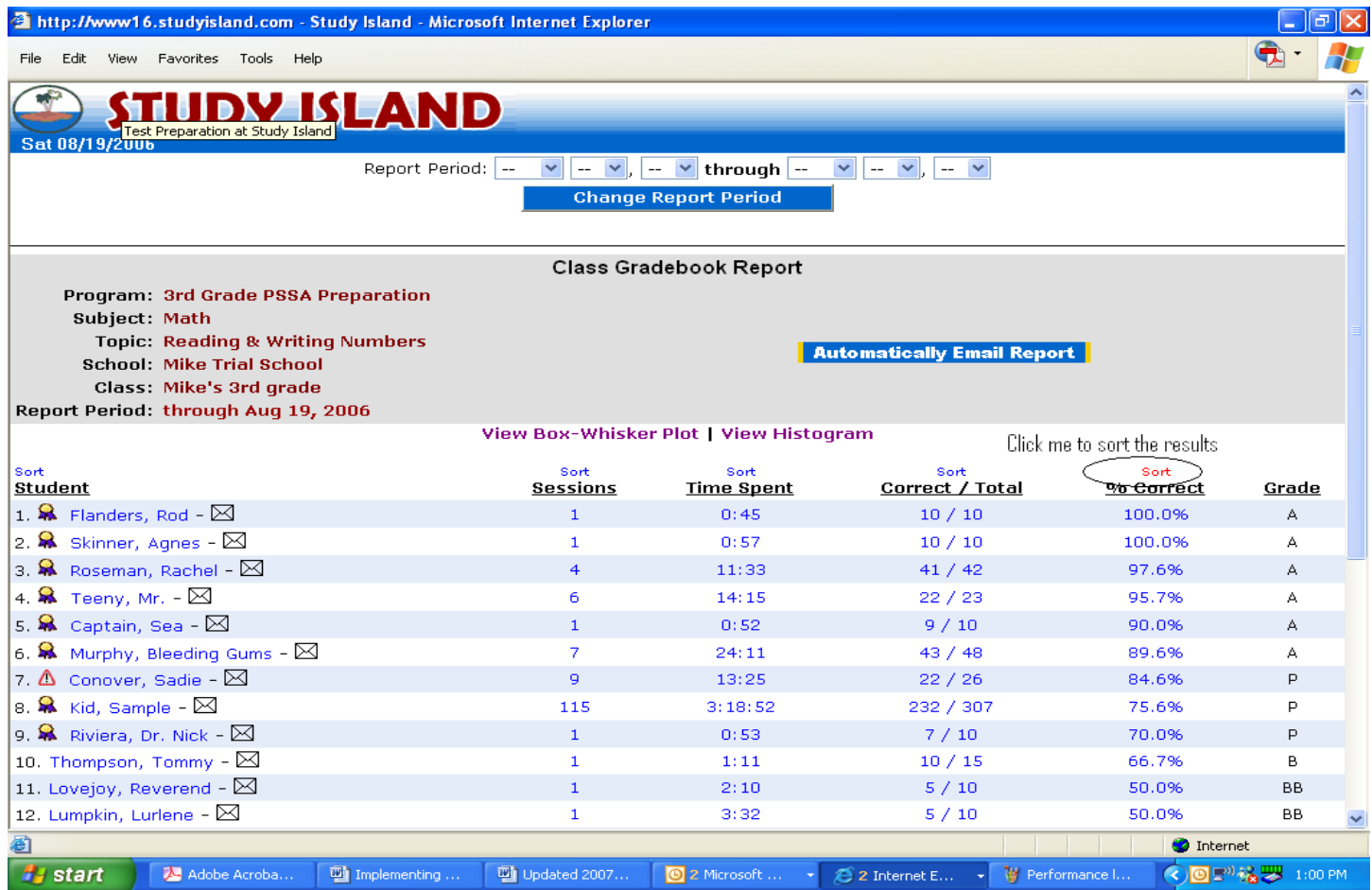

# **Step 4: Adjusting Passing Parameters**

If your SI administrator has given permission for this feature, you will be able to adjust the passing parameters for your different classes and/or individual students. This is what determines the awarding of the blue ribbons.

- $\checkmark$  Click on ADJUST PASSING PARAMETERS.
- $\checkmark$  Select the grade level and class. Click NEXT STEP.

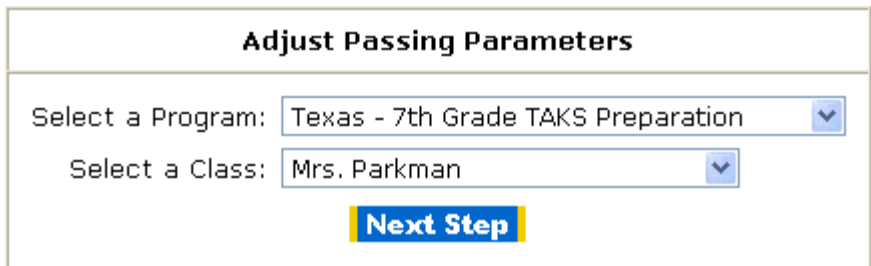

 $\checkmark$  You can CHECK ALL or put a check beside individual students' names.

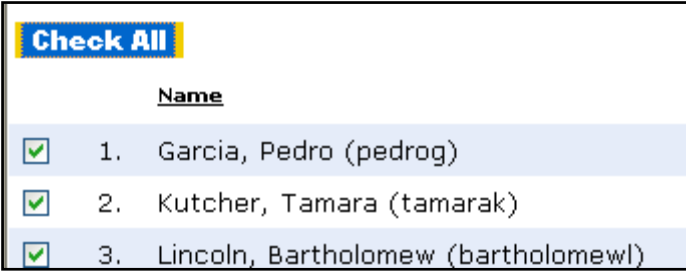

- $\checkmark$  Select the START DATE for the change to take place and click SET START DATE. (A prompt message will ask if you are sure that you want to make this change or cancel.)
- $\checkmark$  Select the SUBJECT for which the parameter will be changed.
- $\checkmark$  Again, CHECK ALL or put a check beside individual students' names.

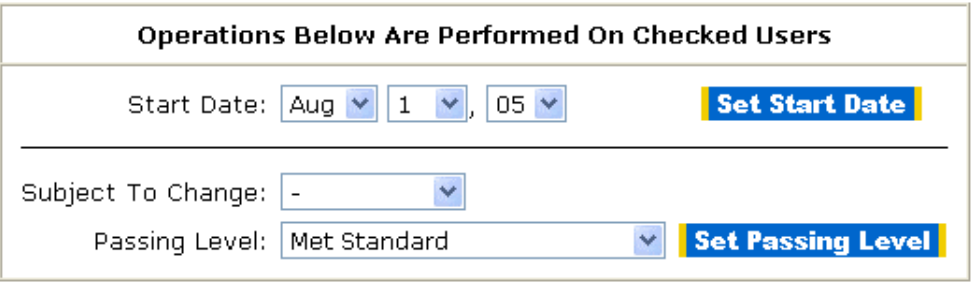

 $\checkmark$  Select the PASSING LEVEL that you want and click SET PASSING LEVEL. Changes will be reflected on the right.

## **Step 5: Additional Features:**

#### **Printable User List**

Pull up a user list using this link (located at the top of the "School Stats" page). You can view the entire school roster or view the roster by class. This is an easy way to look up a student's password if they forget.

#### **Automatically E-mail Reports**

On the "School Stats" page, detailed reports of student progress can be generated. Use the "Automatically Email Report" button to periodically send this through email. Some schools even generate individual student reports and then e-mail these to parents. Our new Emailed Report Manager lets you add your email address to receive weekly Study Island reports of the prior week's usage, and you can also delete reports that you no longer need (also a lifesaver if you inadvertently send a child's report to the wrong parent).

#### **Study Island Message Center**

Study Island messaging enables students and teachers to communicate with each other. Once inside the "Message Center," (located on the left side of the page once you are logged into the program), you have the ability to read messages and send messages to individual users or "classes." Throughout the program there are envelope icons  $\boxtimes$  next to student usernames that can be clicked if you desire to send them a Study

Island message. A flashing envelope appears upon logging in next to the message center link, if a new message has arrived. **By default, student to student messaging is blocked!**

#### **Remedial Topics (Building Block Topics)**

If a student is having difficulty passing in a topic, a hazard symbol  $($ **)** will appear next to the topic, and oftentimes an additional topic will show up below (see diagram).

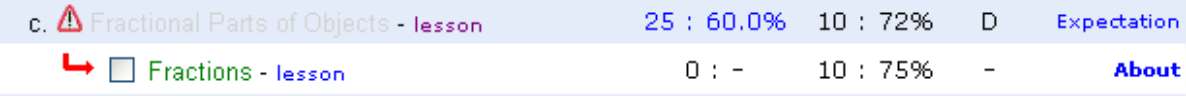

The topic that comes up is a remedial topic, also referred to as a **Building Block Topic.** The student can no longer attempt the original topic until he or she has passed the Building Block Topic. Passing the Building Block Topic is represented by a white ribbon  $(\frac{1}{2})$ .

#### **Create New Topics** (Custom Tests)

Teachers have the ability to create custom topics in the *Study Island* program which can include a lesson along with assessment questions with explanations. Students access these lessons by clicking on "Custom Material" which is located under the grade levels on the left. To obtain directions for creating new topics go to –

#### **HELP->FEATURES->CUSTOM MATERIAL**.

(This is an advanced function. Call Study Island for assistance!)

# **Step 6: Suggestions for Using Study Island:**

- Utilize classroom computers as one-on-one **SI** time or in a group rotation option.
- At the beginning of the year, allow your grade-level students to use the PRIOR YEAR'S topics as a review if it is available with your subscription.
- If your classroom has a projection device, **SI** can be used as a whole class lesson by connecting the projector to a computer and projecting the SI website.
- After students have completed various topics, use the reports to find the low-scoring areas per student or per class. Use **SI** to review as a whole group, one-on-one, or small group.
- Use the PRINTABLE WORKSHEET mode to create a transparency, test, review, tutorial, or substitute lesson plan. You can also make games by printing the worksheet and cutting the questions into strips. *Remember: You can select multiple topics to be included in the worksheet.*
- HOMEWORK: After teaching a lesson on a particular topic in class, assign that topic as homework using this program. You can utilize the "Messaging Center" to send directions for working at home OR print the lesson using the WORKSHEET MODE.
- TUTORIALS: **SI** provides great tutorial material. Students can utilize the program before or after school. If your subscription allows, it can be a major part of summer school or suggested to parents for a means to review over the summer.
- EXTRA CREDIT: Offer additional points for students completing a section in the program or for scoring well on a lesson.
- Use **SI** for student recognition by displaying a "High Scores" bulletin board, announcing students' names on internal TV broadcasts, or during daily announcements.
- Decorate a bulletin board with *Study Island* blue ribbons.
- *Island Party:* Students are awarded leis after passing all of the topics, and the class is awarded an island party after all students have completed the program.
- Award Certificates of Completion.
- Use SI to help bring new students to grade level.

 **For HELP with** *Study Island***…..**  • **Click on the HELP link at the top of the screen.**  • **Call** *Study Island* **Technical Support at 1-800-419-3191.**  Live<br>Support • **Email: [support@studyisland.com](mailto:support@studyisland.com)** • **Click on: Live Support:**